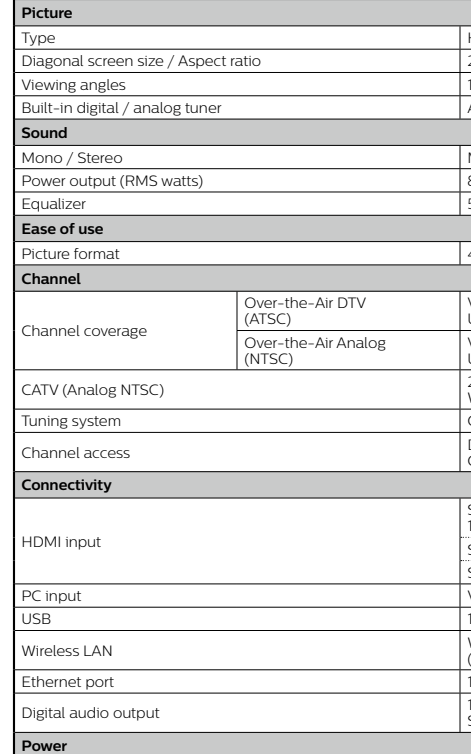

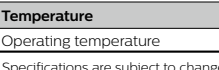

The Live TV channels feature on Android TV loads television shows, sports, news, and more from your participating TV apps or OTA TV tuner so you can watch them all in one place. To select channels by using  $\blacktriangle\blacktriangledown$  on your remote control.

## Press OK while viewing Live TV to switch between Channels and TV options.

Channels: switches between program guide and channel.

TV options: configure picture and audio preferences

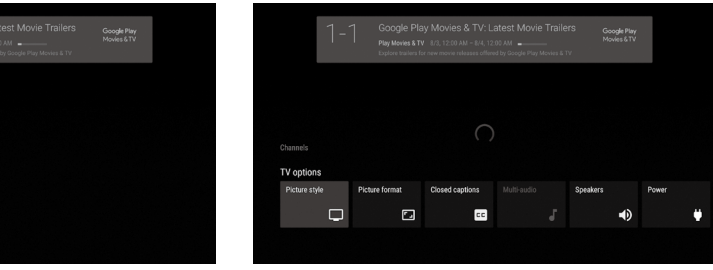

The built-in electronic program guide (EPG) allows you to find channels and content easily.

You can pause OTA Live TV programming when a 16GB or larger USB Flash Drive is connected to

Press  $MI$  on your remote control to either pause or resume playback of Live TV programming.

Live TV feature is only compatible with antenna and select cable broadcasting. To access your cable box or other source inputs, press  $\bigcirc$  (HOME) on your remote control, then select  $\text{Input}(\triangle)$  from the upper right corner of the screen, navigate to the input and press OK.

## **5** Google Assistant

## **Activate Google Assistant**

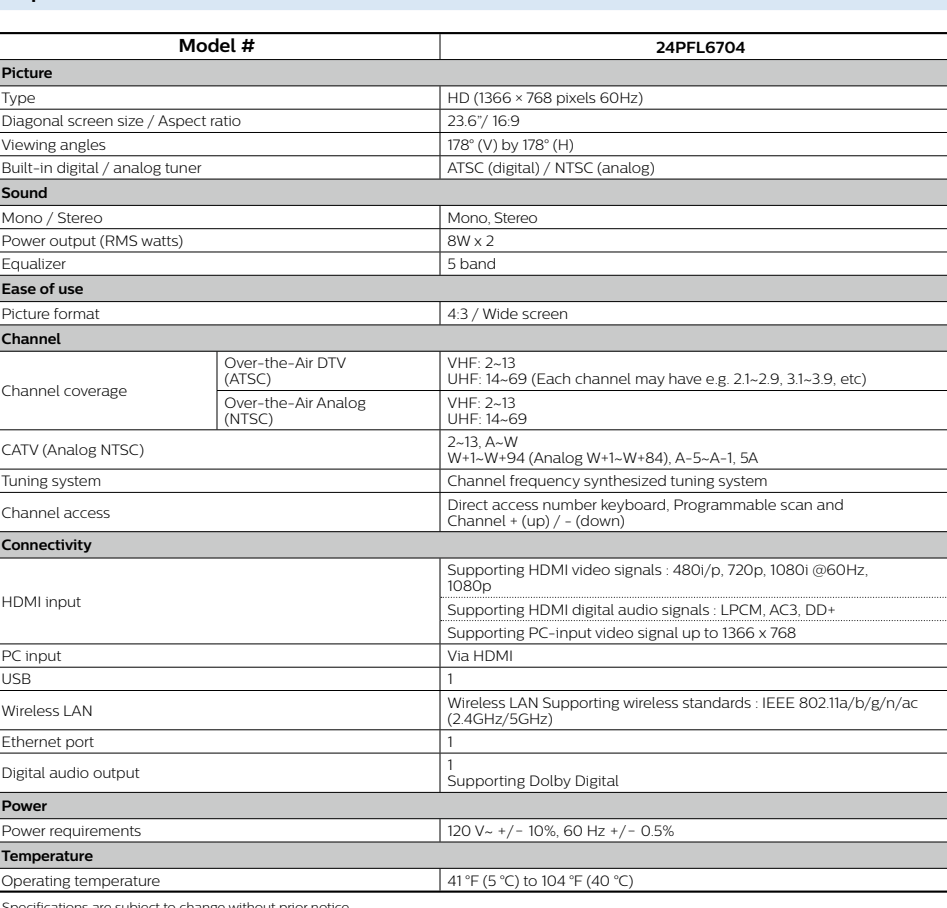

## Copyright

All other registered and unregistered trademarks are the property of their respective owners.

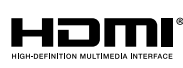

The terms HDMI and HDMI High-Definition Multimedia Interface and the HDMI Logo are trademarks or registered trademarks of HDMI Licensing Administrator, Inc. in the United States and other countries.

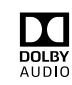

Manufactured under license from Dolby Laboratories. Dolby Dolby Audio and the double-D symbol are trademarks of Dolby Laboratories Licensing Corporation.

## **NETFLIX**

Netflix is available in certain countries. Streaming membership required. More information at www netflix.com.

Google, Google Play, Android, YouTube, and related marks and logos are trademarks of Google LLC.

. Dolby, Dolby Audio, and the double-D symbol are trademarks of Dolby Laboratories.

Use of this TV requires consent to Google Terms of Service and Privacy Policy.

This device complies with part 15 of the FCC Rules. Operation is subject to the following two conditions: (1) This device may not cause<br>harmful interference, and (2) this device must accept any interference received, inclu Features and specifications are subject to change without notice.

Network services, content, and the operating systems and software of this Product may be subject to individual terms and conditions and<br>changed, interrupted or discontinued at any time and may require fees, registration an The American Academy of Pediatrics discourages television viewing for children younger than two years of age.

Some features may require an always-on broadband internet connection, firmware update and/or a minimum bandwidth. Internet services<br>vary by location.

## License

Funai Corporation, Inc. hereby offers to deliver, upon request, a copy of the complete corresponding source code for the copyrighted open<br>source code packages, on an "AS IS" basis, used in this product for which such offer

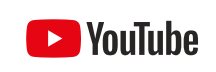

YouTube and the YouTube logo are trademarks of Google LLC

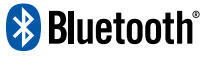

The Bluetooth® word mark and logos are registered trademarks owned by Bluetooth SIG. Electric Fundalism control by Electric Inc. and any use of such marks by Funai Electric Co., Ltd. is under license. Other trademarks and trade names are those of their respective owners

1. On the Android TV home screen, select **Settings** in the upper right corner of the screen, and press .**OK**

- 2. Scroll down to Device and select Channel > Parental controls.
- 3. Set a  $PIN$  > Program restrictions > Ratings.
- 4. Select Ratings as described in the table below and press OK

## $\blacksquare$  Rating types and restriction levels

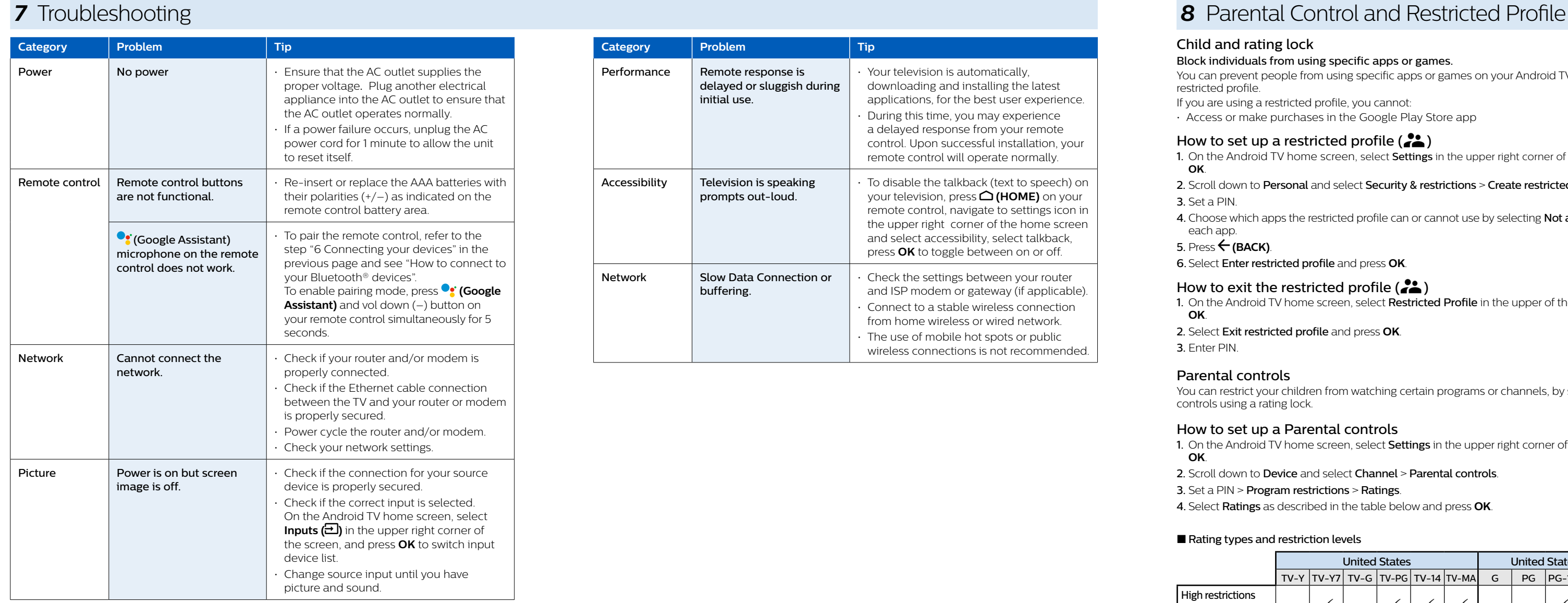

## For further assistance, call the customer support service in your country. - To obtain assistance, contact Philips customer care center,

In the U.S.A., Canada, Puerto Rico, or the U.S. Virgin Islands 1866 309 5962

Enter below the model and serial numbers located on the left side and the rear of the TV cabinet.

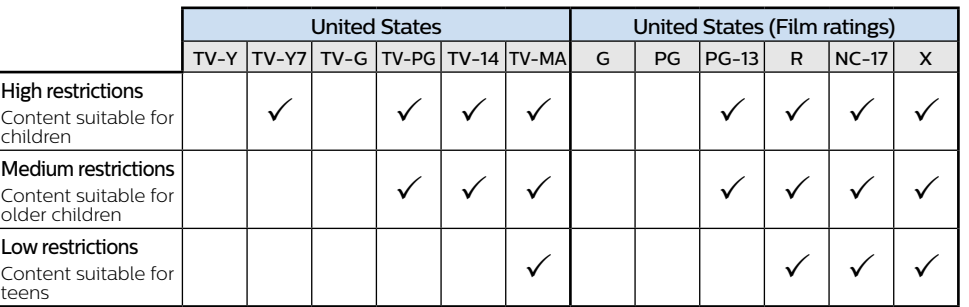

## 4 Live TV

- Toggle inputs between your favorite source devices. **Help-e 3**
- Online help videos and tutorials
- **Settings 4**
- Configure your television settings and connect to wireless devices.
- **Apps 5**

## Apps gallery You must sign in with a Google account to visit and download apps from the Google Play store.

: Model : Serial

## **6** Connecting your devices

## How to use external devices

Connecting antenna or cable / satellite / IPTV set-top box **:**E**Tip** Connect your external devices to your Android TV before powering on. f connecting to an antenna via an RF cable If connecting a set-top box via an HDMI cable DTV programs that are broadcasted in your area can be received for free through a digital .antenna top box via an HDMI cable, you must select the If the TV is connected to a cable or satellite setcorrect source. On the Android TV home screen select **Inputs (** $\triangle$ ) in the upper right corner of the screen, and press OK to switch input device list. IN RF cable **COUT** Antenna Cable IN IN Set-top box **HDMI** cable RF cable OUT . Changing input to devices that are connected to the TV.

## On the Android TV home screen, select **Inputs (<del>I )</del>)** in the upper right corner of the screen, and press **OK** to<br>switch input device list.

## How to use Chromecast

Casting allows you to mirror your favorite apps on the TV screen.

**6** How to rearrange channels Within the row, you want to rearrange, press  $\blacktriangleleft$  on your remote control. To rearrange channels, Select arrow  $(\triangle/\blacktriangledown)$  icon, and press **OK**. Use  $\triangle \blacktriangledown$  to move up or down. .**OK** Press

To delete channels, Select minus (-) icon, and press OK

**7** Install Additional Apps

Select the "+" and click on the Google Play Store to expand your entertainment library.

## **8** How to move or delete applications

Select the application and long press OK on your remote control. **THE RESERVING THE SET OF SECULITY OF SET CONDUCTS** CONDICT MOVE SET OF THE SET ON THE ISS OK. To delete, Select **Remove from favorites** in the list, and press OK.

## Child and rating lock

## Block individuals from using specific apps or games.

You can prevent people from using specific apps or games on your Android TV by setting up a restricted profile.

- If you are using a restricted profile, you cannot: · Access or make purchases in the Google Play Store app
- How to set up a restricted profile  $($
- 1. On the Android TV home screen, select Settings in the upper right corner of the screen, and press .**OK**
- 2. Scroll down to Personal and select Security & restrictions > Create restricted profile.
- 3. Set a PIN.
- 4. Choose which apps the restricted profile can or cannot use by selecting Not allowed or Allowed for each app.
- **5.** Press ← (BACK).
- 6. Select Enter restricted profile and press OK

## How to exit the restricted profile  $($

- 1. On the Android TV home screen, select Restricted Profile in the upper of the screen, and press .**OK**
- 2. Select Exit restricted profile and press OK.
- 3. Enter PIN.

## Parental controls

You can restrict your children from watching certain programs or channels, by setting parental controls using a rating lock.

## How to set up a Parental controls

**:**E**Tip** To enjoy all of the benefits Google Assistant can provide, an internet connection and a Google account are required.

1. Activating the Google Assistant on the home screen will launch a Google Query.

2. Activating the Google Assistant within an app will allow you to search and find information only related to a specific app.

## How to use the remote control

- . Speak into the microphone located on the top of your remote control
- Speech examples may be displayed depending on your model.
- $\cdot$  Refer to the Google web site (https://support.google.com/assistant/) for more information on what to ask

## How to use the far field microphone on your TV

• When TV is in use or standby mode, Face the direction of the TV and say, "OK Google" or "Hey ."Google

- **A** Note
- Press  $\mathbf{\hat{X}}$  (Mic Off) located in the front of your TV to disable the Google Assistant from listen .mode
- **:**E**Tip**
- $\sim$  To enable the far field microphone, please follow the below steps.  $\Omega$  (HOME), select settings, enable OK Google detection. When Google Assistant is activated, the LED lights up in white. . When the far field microphone is off, the LED lights up in orange.

## SafeSearch filter for Google Search

SafeSearch can help you block inappropriate or explicit images from your Google search results. The SafeSearch filter helps block most adult content from your television. Parental supervision is strongly recommended.

- 1. On the Android TV home screen, select Settings in the upper right corner of the screen, and press .**OK**
- 2. Scroll down to Preferences and select Google.
- 3. Select SafeSearch filter and press OK.

## **Specifications**

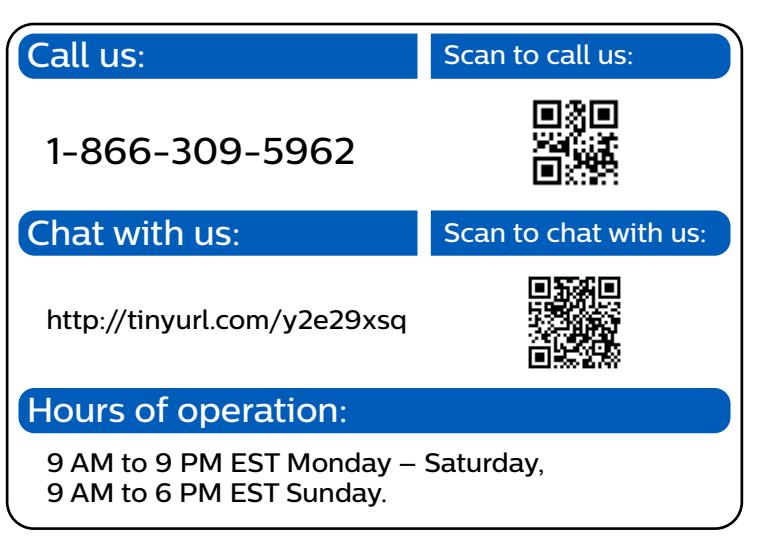

## VOL  $\left(\bullet\right)\prime$  vol -.screen **4 Example (NETFLIX) 3 TV 5** Direct access to your installed TV channels. (This feature is only available for OTA and select cable channels.)  $6 \leftarrow (BACK)$ Returns to the previous menu screen. **PHILIPS**

 $\left(\left(\begin{array}{c} \bullet \\ \bullet \end{array}\right) \left(\begin{array}{c} \bullet \\ \bullet \end{array}\right) \left(\begin{array}{c} \bullet \\ \bullet \end{array}\right) \left(\begin{array}{c} \bullet \\ \bullet \end{array}\right) \left(\begin{array}{c} \bullet \\ \bullet \end{array}\right) \left(\begin{array}{c} \bullet \\ \bullet \end{array}\right) \left(\begin{array}{c} \bullet \\ \bullet \end{array}\right) \left(\begin{array}{c} \bullet \\ \bullet \end{array}\right) \left(\begin{array}{c} \bullet \\ \bullet \end{array}\right) \left(\begin{array}{c} \bullet \\ \bullet \end{array}\right) \left(\begin{array}{c$ 

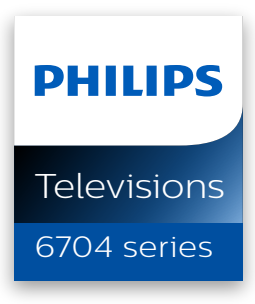

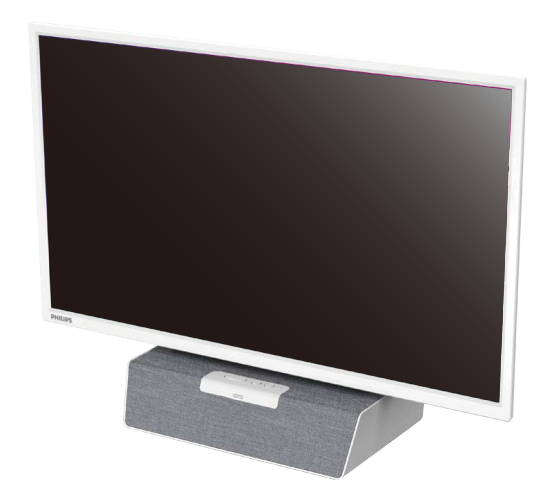

## 1 Using the remote control

How to install the batteries in the remote control Open the battery cover by firmly sliding down. Insert 2 AAA(1.5V) batteries matching the polarity indicated inside battery compartment of the remote control.

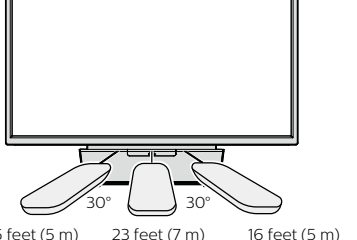

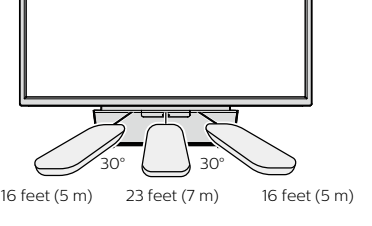

# Wired Connection:

**8B** Tip:

The Philips 6000 Series Android TV is equipped with Wireless LAN 802.11 ac MIMO for wireless streaming of up-to 2K content.

# **A** Note

## **O** Note

**1**

**5**

**6**

 $2 \bigcirc (HOME)$ 

 $4 \equiv (OPTIONS)$ 

**2**

the Google Play Store. **(** $\bullet$ **;** (Google Assistant)

 $\star\star\star\star$ 

Turns the TV on and off of standby.

 $1$   $\circlearrowright$  (POWER)

Activates your personal Google Assistant

Access to your apps, Live TV, input devices, settings, and

Displays a list of menu options applicable to the active

**MIC**

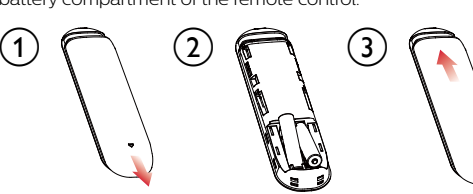

## **:**E**Tip**

- The device you are using to cast to your television must be on the same Wi-Fi network. 1. Open a Chromecast-enabled app.
- 2. Tap  $\overline{\mathbf{a}}$ .
- 3. Tap the device you would like to cast to.
- How to connect to your Bluetooth<sup>®</sup> devices

## To pair your pair Bluetooth® devices, such as a wireless headset, keyboard, game controller, with your Android TV.

1. On the Android TV home screen, select **Settings** in the upper right corner of the screen, and press OK. 2. Scroll down to Remote & accessories and select Add accessory.

- 3. Enable pairing mode on your device.
- 4. Using your TV remote control, select your device from the list shown on your TV. 5. Your Android TV will pair with your device.
- 
- **8Tip**:

Some devices may require additional steps. Please consult your Bluetooth device manual for more information.

For complete instructions, please visit **www.philips.com/support t**o download the<br>full version of the online user manual.

This product has been manufactured by and is sold under the responsibility of Funai<br>Corporation, Inc., and Funai Corporation, Inc. is the warrantor in relation to this product.

The Philips trademark and the Philips shield emblem are registered trademarks of Koninklijke<br>Philips N.V. used under license.

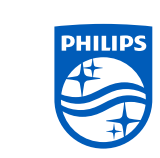

## 2 Best Experience

## **Google** account

Unleash your television's true potential. With a Google® account you can effortlessly expand your entertainment library via the Google Play Store and Google Play app and also keep apps up-to-date. You can eniov this Philips Android TV even without a Google account. For example, you can watch Live TV programming, streaming applications such as Netflix, YouTube and more.

## **4** Note: Simply login with your Google account.

It is recommended to create a new Google account specifically for your Android TV. A new account will prevent interference and syncing of your personal account. To create a new Google account, visit http://accounts.google.com/signup on your smartphone, tablet, or computer.

## **Network** router

For the best experience, a wired connection is preferred. Connect an ethernet cable from your router or modem to the LAN port located on the back of your Philips Android TV.

## Wireless Connection:

Wireless performance may be affected by various factors, including the distance between the TV and your Wi-Fi router. To improve wireless performance, we recommend placing your Wi-Fi router within 15 feet of your TV.

The use of open or unencrypted Wi-Fi networks is not recommended, as these networks are not secured, and your data could be at risk.

If your Wi-Fi Router was set up by your internet service provider (ISP), you may find a sticker on the bottom of your router indicating your Wi-Fi SSID and password.

## **Set up Android TV with your Android smartphone or tablet**

If you have an Android phone or tablet, you can quickly and easily set up your Android TV from your Android device. Pairing your Android device will allow you to wirelessly sync your Wi-Fi credentials, Google account, and Android TV compatible apps. During the initial setup, you will be prompted to set up your TV with your Android device, select Yes, and follow the on-screen instructions.

Be sure to enable pairing mode on your Android device in the beginning.

## **3** Explore your television

From the Android TV home screen, you can easily access movies, TV shows, music, apps, input devices, settings, and more.

**:**E**Tip**

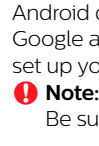

# Quick start guide

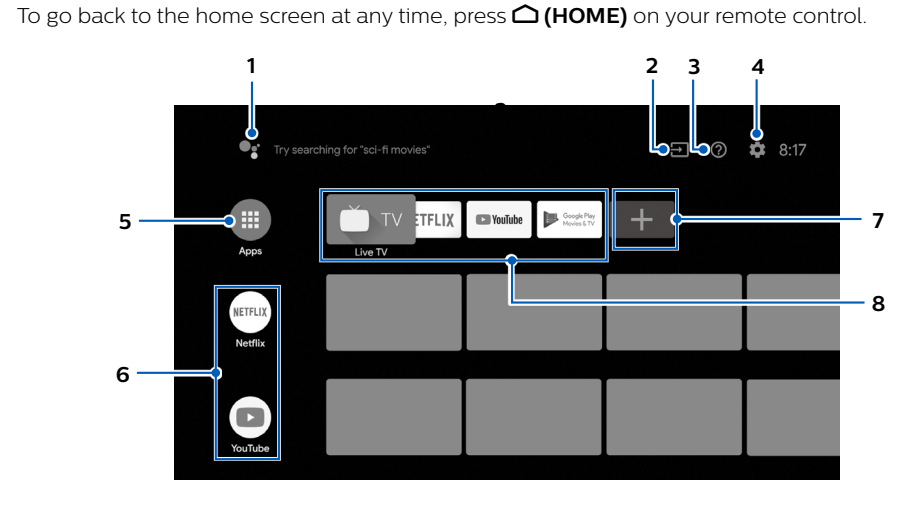

## **Assistant Google 1**

Activates your personal Google Assistant. Type or speak to search for content, control your TV, manage your smart home devices, and more

## **Inputs 2**

## Options

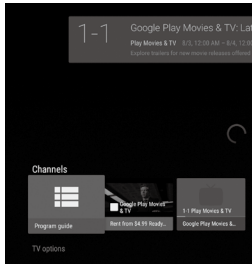

## Program guide Pause Live TV vour Android TV.

**:**E**Tip**

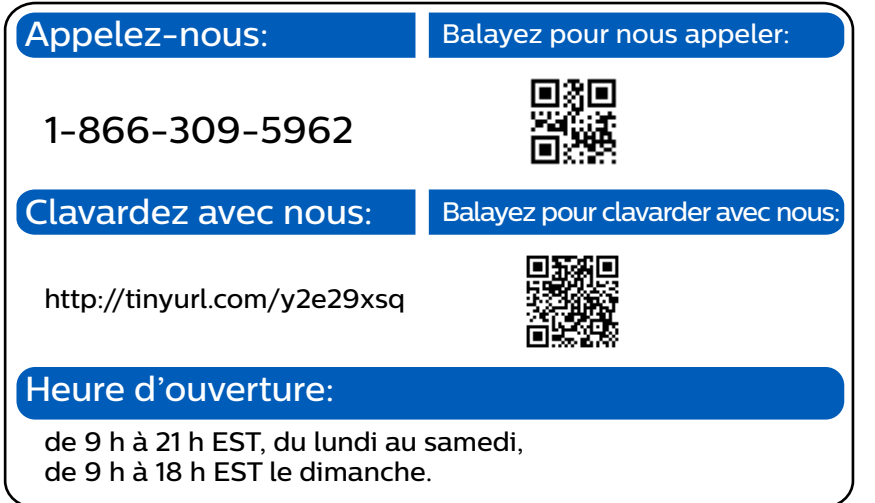

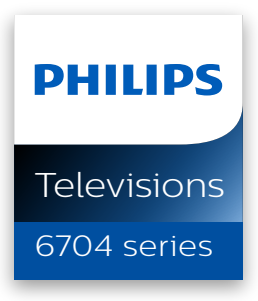

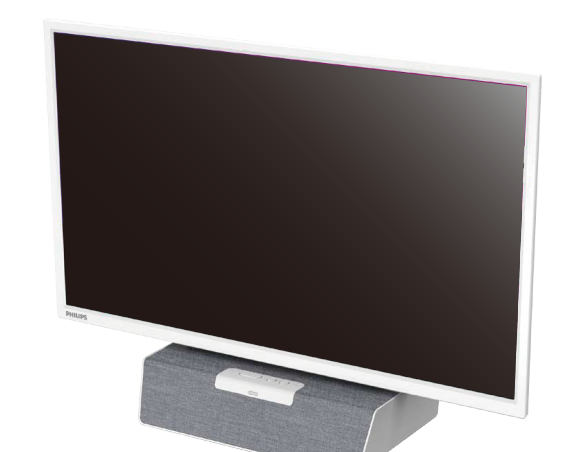

# Guide de démarrage rapide

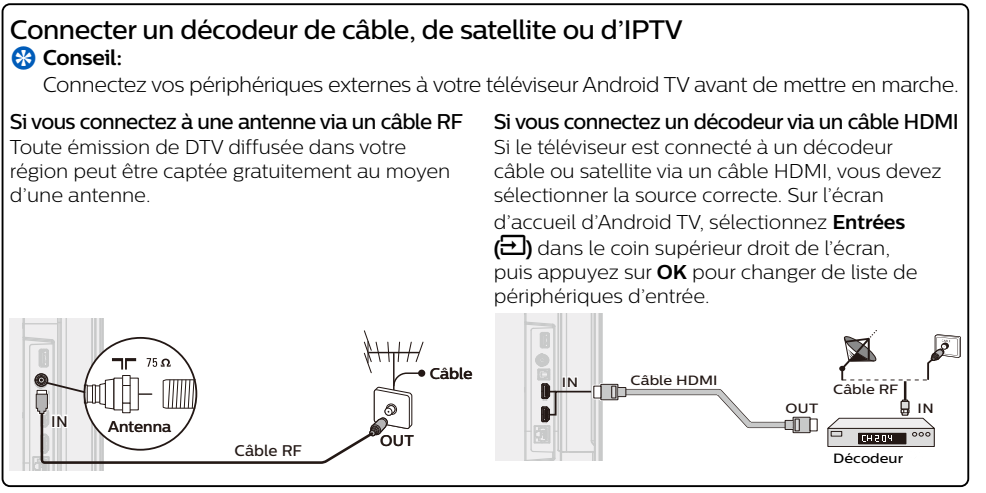

Changer l'entrée des périphériques qui sont connectés au téléviseur. Sur l'écran d'accueil d'Android TV, sélectionnez **Entrées (EL)** dans le coin supérieur droit de l'écran, puis appuyez sur **OK** pour changer de liste de périphériques d'

## Comment l'utiliser Chromecast

Casting vous permet de refléter vos applications préférées sur l'écran du téléviseur.

## **8** Conseil:

Le périphérique que vous utilisez pour diffuser vers votre téléviseur doit être sur le même réseau. 1. Ouvrez l'application activée avec Chromecast.

2. Touchez  $\overline{\mathbf{S}}$ .

3. Touchez le périphérique que vous souhaitez diffuser.

## Comment connecter vos périphériques Bluetooth<sup>®</sup>

Pour apparier vos périphériques Bluetooth®, comme un casque d'écoute, un clavier ou un périphérique de jeu sans fil, avec votre téléviseur Android TV.

- 1. À l'écran d'accueil d'Android TV, sélectionnez Paramètres dans le coin supérieur droit de l'écran et appuyez sur OK.
- 2. Défilez jusqu'à Télécommande et accessoires et sélectionnez Ajouter un accessoire.
- 3. Activez le mode Apparier sur votre périphérique. 4. À l'aide de la télécommande de votre téléviseur sélectionnez votre périphérique à partir de la liste affichée sur votre téléviseur 5. Votre téléviseur Android TV s'appariera à votre périphérique.
- **8** Conseil:

Certains périphériques peuvent nécessiter des étapes supplémentaires. Veuillez consulter le guide du périphérique Bluetooth pour de plus amples renseignements.

For complete instructions, please visit www.philips.com/support to download the

full version of the online user manual. This product has been manufactured by and is sold under the responsibility of Funai<br>Corporation, Inc., and Funai Corporation, Inc. is the warrantor in relation to this product. The Philips trademark and the Philips shield emblem are registered trademarks of Koninklijke<br>Philips N.V. used under license.

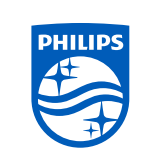

\*\*\*\*

Le mot servant de marque et les logos Bluetooth® sont des marques déposées appartenant à Bluetooth SIG, Inc. et tout usage de ces marques par HDMI control Funai Electric Co., Ltd. est sous licence. Les autres marques de commerce et noms commerciaux sont ceux de leurs détenteurs .respectifs

Google, Google Play, Android, YouTube ainsi que les marques et les logos associées sont des marques de commerce de Google LLC. Dolby, Dolby Audio, et le symbole double-D sont des marques déposées de Dolby Laboratories.

L'utilisation de ce téléviseur nécessite le consentement à la politique de confidentialité et aux conditions d'utilisation de Google Cet appareil est conforme à la partie 15 des règles de la FCC. Le fonctionnement est assujetti à ces deux conditions : (1) cet appareil ne peut<br>pas causer du brouillage préjudiciable et (2) cet appareil doit accepter toute

Les caractéristiques et spécifications sont soumises à des modifications sans préavis.

Les services en réseau, le contenu et les systèmes d'exploitation et les logiciels de ce Produit peuvent être assujettis aux conditions<br>générales individuelles et peuvent être modifiés, interrompus et suspendus en tout tem et des renseignements de carte de crédit.

.<br>L'Académie Américaine de Pédiatrie déconseille la télévision pour les enfants de moins de deux ans Certaines fonctions nécessitent une connexion Internet à large bande en continu, une mise à jour du micrologiciel et/ou une bande<br>passant minimale. Les services Internet varient selon la région.

## Copyright

Toutes les autres marques, déposées ou non déposées, sont la propriété de leurs détenteurs respectifs.

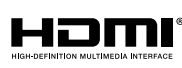

Les termes HDMI et HDMI High- Definition Multimedia Interface, de même que le logo HDMI sont des marques commerciales ou des marques déposées de HDMI Licensing Administrator, Inc .aux États-Unis et dans d'autres pavs

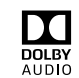

Fabriqué sous licence de Dolby Laboratories. Dolby, Dolby Audio, et le symbole double-D sont des marques de commerce de Dolby Laboratories Licensing Corporation

## **NETFLIX**

Netflix est disponible dans certains pays. L'abonnement à la diffusion est requis. Visitez com pour plus de renseignement

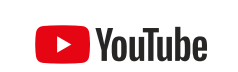

YouTube et le logo YouTube sont des marques de commerce Google LLC

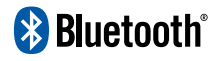

## License

Funai Corporation, Inc. offre par les présentes à fournir, sur demande, une copie du code source correspondant d'ouvrir le code sous<br>copyright, sur un «TEL QUEL » code utilisé dans ce produit pour lequel une telle offre es

- Pour obtenir de l'aide, contactez le centre de service à la clientèle Philips: s dans documinate vallate, completen le centre de service à la clientele militipo,<br>aux États-Unis, au Canada, à Puerto Rico ou aux Îles Vierges américaines **1 866 309 5962** Saisissez les numéros de série et de modèle ci-dessous situés du côté gauche et à l'arrière du boîtier du .téléviseur

## Caractéristiques

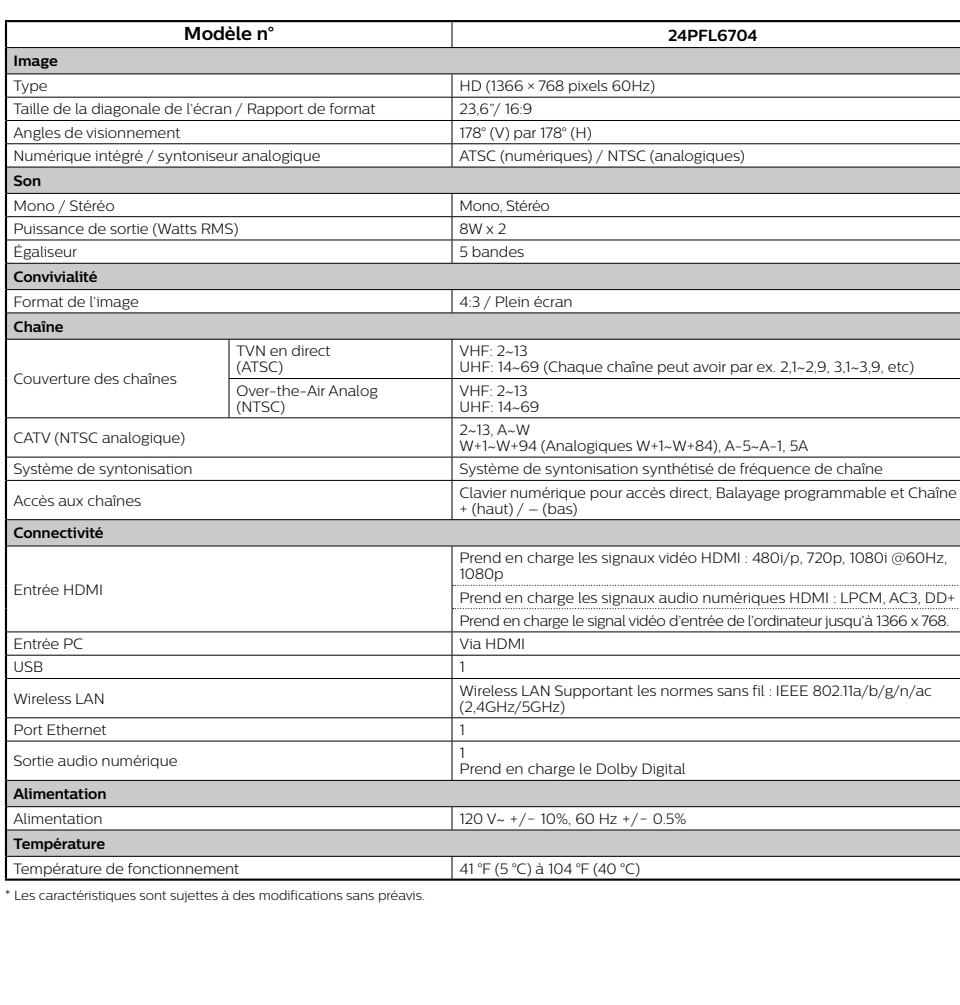

La fonction de chaînes de Live TV sur le téléviseur Android TV charge des émissions de télévision, des sports, des nouvelles et bien plus à partir de vos applications de télévision participantes ou du syntonisateur de Live TV afin que vous puissiez tous les regarder en un seul endroit. Pour sélectionner des chaînes en utilisant  $\blacktriangle \blacktriangledown$  sur votre télécommande.

Appuyez sur OK pendant que vous regardez la Live TV pour alterner entre les chaînes et les options

Chaînes: alterne entre le guide des émissions et la chaîne.

Options de télévision : configure les préférences audio et d'image.

Le guide des émissions électronique intégré vous permet de trouver facilement des chaînes et

Vous pouvez mettre les émissions de Live TV en pause lorsqu'une clé USB 16 Go ou supérieure Appuyez sur **II** sur votre télécommande pour mettre lecture de la Live TV en pause ou la

La fonction de télévision en direct est uniquement compatible avec l'antenne et certains programmes de transmission par câble. Pour accéder à votre décodeur ou à d'autres entrées **Entrée** se puis de la touche  $\bigcap$  (Maison) de votre télécommande, puis sélectionnez Entrée **(** $\Xi$ ) dans le coin supérieur droit de l'écran, naviguez jusqu'à l'entrée et appuyez sur **OK**.

## **5** Assistant Google

## Activer l'Assistant Google

- **8** Conseil: Pour profiter de tous les avantages que l'Assistant Google peut offrir, une connexion Internet et un Google account sont requis.
- 1. Activer l'Assistant Google sur l'écran Accueil lancera une requête à Google.
- 2. Activer l'Assistant Google dans une application vous permettra de chercher et trouver des informations reliées seulement à une application spécifique.

## Comment utiliser la télécommande

- . Parlez dans le microphone situé en haut de votre télécommande
- Des exemples de conversations peuvent être affichés selon votre modèle.
- · Consultez le site Web de Google (https://support.google.com/assistant/) pour plus d'informations sur les questions à poser.

## Comment utiliser le microphone de champ lointain sur votre téléviseur

- Lorsque le téléviseur est en cours d'utilisation ou en mode veille, pointez sur l'adresse du<br>téléviseur et dites «OK Google» ou «Hey Google».
- **A** Remarque:
- Appuyez sur  $\mathcal{R}$  (Mic Off) situé à l'avant de votre téléviseur pour désactiver le mode d'écoute de Google Assistant.
- **8** Conseil
- Pour activer le microphone de champ éloigné, veuillez suivre les étapes ci-dessous. Appuyez sur  $\bigcap$  (Maison), sélectionnez paramètres, activez la détection de OK Google. Lorsque Google Assistant est activé, le LED s'allume en blanc. Lorsque le microphone de champ lointain est désactivé, le LED s'allume en orange.

## Filtre SafeSearch pour la recherche sur Google

SafeSearch peut vous aider à bloquer des images explicites ou inappropriées à partir de vos résultats de recherche sur Google. Le filtre SafeSearch aide à bloquer la majeure partie du contenu destiné aux adultes de votre téléviseur. La supervision parentale est fortement recommandée.

- **1.** À l'écran d'accueil d'Android TV, sélectionnez **Paramètres** dans le coin supérieur droit de l'écran<br>. et appuyez sur **OK**.
- 2. Défilez jusqu'à Préférences et sélectionnez Google.
- 3. Sélectionnez le SafeSearch filter et appuyez sur OK.

- **2** Aide en ligne
- Vidéos et tutoriels d'aide en ligne
- **Paramètres 4**

Configurez les paramètres de votre téléviseur et connectez les périphériques sans fil.

Sélectionnez le « + » et cliquez sur la boutique Google Play pour agrandir votre bibliothèque de .divertissements

## **a** Comment déplacer ou supprimer des applications

Sélectionnez l'application et appuyez longuement sur **OK** sur la télécommande. Pour vous déplacer, sélectionnez **Déplacer** dans la liste et appuyez sur **OK**. Utilisez < vous déplacer vers la gauche ou la droite. Appuyez sur **OK**. Pour supprimer, sélectionnez **Supprimer des favoris** dans la liste et appuyez sur OK.

## **r** Dépannage **8** Contrôles parentaux et profil restreint

## Enfant et verrouillage du classement

## Empêcher des personnes d'utiliser des applications ou des jeux spécifiques.

Vous pouvez empêcher des personnes d'utiliser des applications ou des jeux sur votre téléviseur Android TV en réglant un profil restreint.

Si vous utilisez un profil restreint, vous ne pouvez pas: . Accéder ou effectuer des achats dans l'application de boutique Google Play.

## Pour configurer le profil restreint  $($

- 1. À l'écran d'accueil d'Android TV, sélectionnez Paramètres dans le coin supérieur droit de l'écran et appuyez sur **OK**
- 2. Défilez jusqu'à Personnel et sélectionnez Sécurité et restrictions > Créer un profil limité
- 3. Définissez un NIP
- 4. Choisissez quelles applications le profil restreint peut ou ne peut pas utiliser en sélectionnant Non autorisée ou Autorisée pour chaque application.
- **5. Appuyez sur ← (PRÉCÉDENT).**
- 6. Sélectionnez Activer le profil restreint et appuyez sur OK

## Comment quitter le profil restraint  $($

1. Sur l'écran d'accueil d'Android TV, sélectionnez **Profil restraint** dans la partie supérieure de

- l'écran, puis appuyez sur **OK**.
- 2. Sélectionnez Quitter le profil restraint et appuyez sur OK.
- 3. Entrez le code PIN.

## Contrôles parentaux

Vous pouvez empêcher vos enfants de regarder certaines émissions ou chaînes en configurant les contrôles parentaux à l'aide d'un verrouillage de classement.

## Comment configurer les contrôles parentaux

- 1. À l'écran d'accueil d'Android TV, sélectionnez Paramètres dans le coin supérieur droit de l'écran .et appuyez sur **OK**
- 2. Défilez jusqu'à Appareil et sélectionnez Chaîne > Contrôles parentaux.
- 3. Définissez un NIP > Restrictions prog. > Avis.
- 4. Sélectionnez **Classification** comme décrit dans le tableau ci-dessous et appuyez sur OK.

## $\blacksquare$  Types de classement et niveau de restrictions

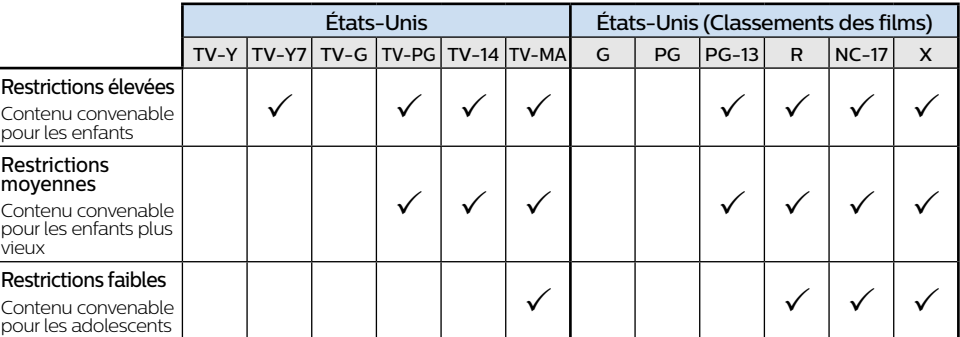

## 4 Live TV

: Modèle

: Série

## 2 Meilleure expérience

## **Google** account

Libérez le vrai potentiel de votre téléviseur. Avec un Google® account, vous pouvez facilement accroître votre bibliothèque de divertissements via la boutique Google Play et à l'application Google Play et aussi maintenir les applications à jour.

Vous pouvez profiter ce téléviseur Philips Android TV même sans un Google account. Par exemple, vous pouvez regarder des émissions de Live TV, des applications de diffusion en continu comme Netflix, YouTube et bien plus.

## **A** Remarque:

Connectez-vous simplement à votre Google account.

## **8** Conseil:

Il est recommandé de créer un nouveau Google account spécifiquement pour votre téléviseur Android TV. Un nouveau compte évitera toute interférence et la synchronisation de votre compte personnel. Pour créer un nouveau Google account, visitez http://accounts.google.com/signup sur votre téléphone intelligent, tablette ou ordinateur.

## **Routeur du réseau**

## Connexion câblée:

Pour une meilleure expérience, une connexion câblée est préférable. Connectez un câble Ethernet à partir de votre routeur ou modem au port de réseau local à l'arrière de votre téléviseur Philips Android TV.

## Connexion sans fil:

Le téléviseur Android TV de la Philips 6000 est muni d'un réseau local sans fil 802.11ac MIMO pour la diffusion de contenu allant iusqu'à 2K.

## **A** Remarque

La performance sans fil peut être affectée par divers facteur, incluant la distance entre le téléviseur et le routeur Wi-Fi. Pour améliorer la performance sans fil, nous recommandons de placer votre routeur Wi-Fi à moins de 15 pieds de votre téléviseur.

## **4** Remarque:

L'utilisation de réseaux Wi-Fi ouverts ou non chiffrés n'est pas recommandée puisque ces réseaux ne sont pas sécurisés et vos données pourraient être à risque.

## **e** Conseil

Si votre routeur Wi-Fi a été réglé par votre fournisseur de service Internet, vous pouvez trouver une étiquette en bas de votre routeur indiquant votre identifiant SSID et votre mot de passe.

## **Configurez le téléviseur Android TV avec votre téléphone intelligent ou votre tablette Android**

Si vous avez un téléphone ou une tablette Android, vous pouvez rapidement et facilement configurer votre téléviseur Android TV à partir de votre appareil Android. Apparier votre appareil Android vous permettra de synchroniser sans fil votre authentifiant Wi-Fi, le Google account et les applications compatibles à Android TV. Durant la configuration initiale, vous serez invité à configurer téléviseur avec votre appareil Android, sélectionnez Oui et suivez les instructions à l'écran.

Veillez à activer le mode de couplage sur votre appareil Android au début.

## 3 Découvrez votre téléviseur

À partir de l'écran Accueil d'Android TV, vous pouvez facilement accéder aux films, aux émissions de télévision, à la musique, aux applications, aux périphériques d'entrée, aux paramètres et bien plus. **Pour revenir à l'écran Accueil en tout temps, appuyez sur <b>Q (Maison)** sur votre télécommande.

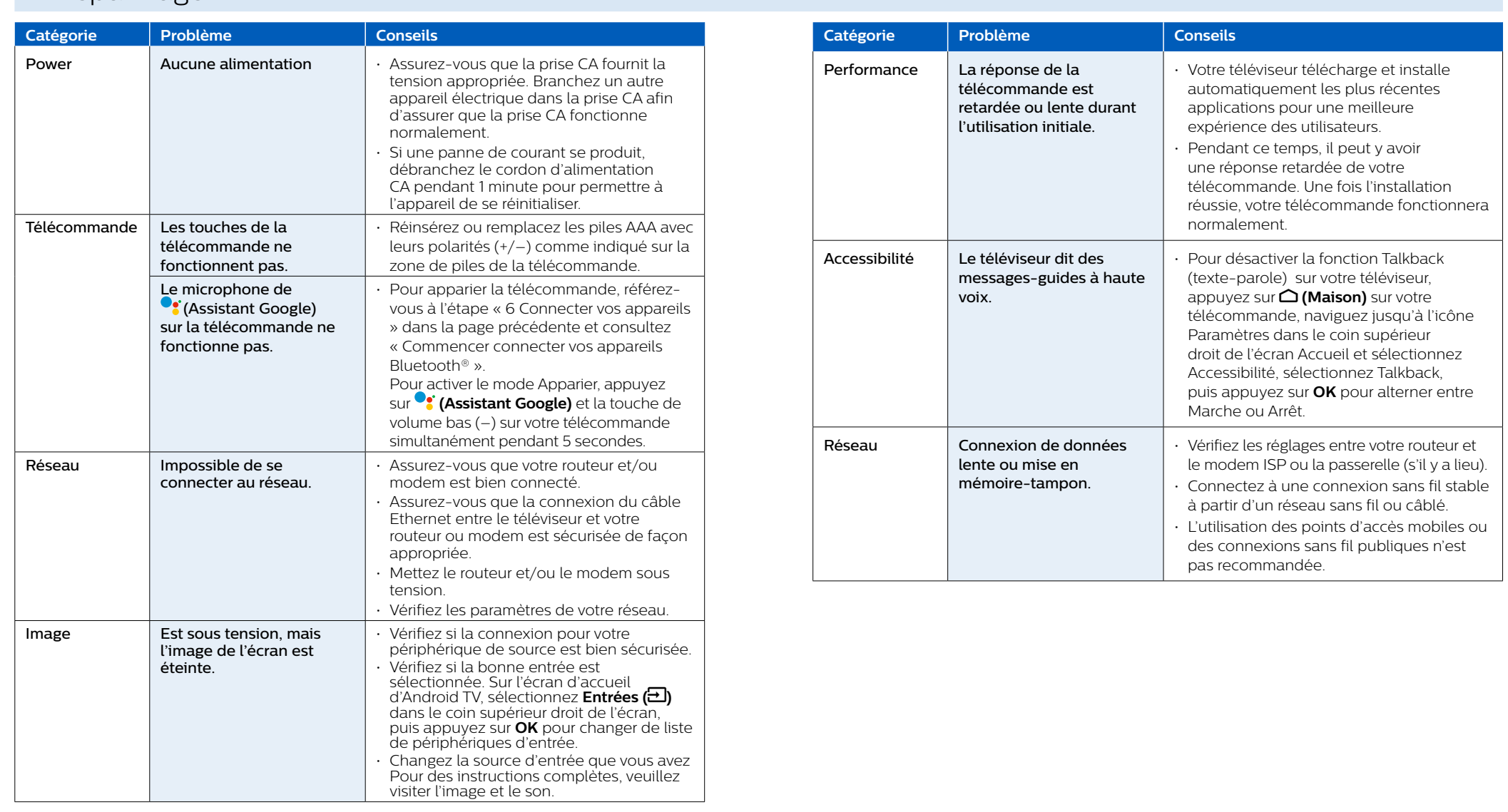

Pour de l'aide supplémentaire, appelez au service à la clientèle de votre pays.

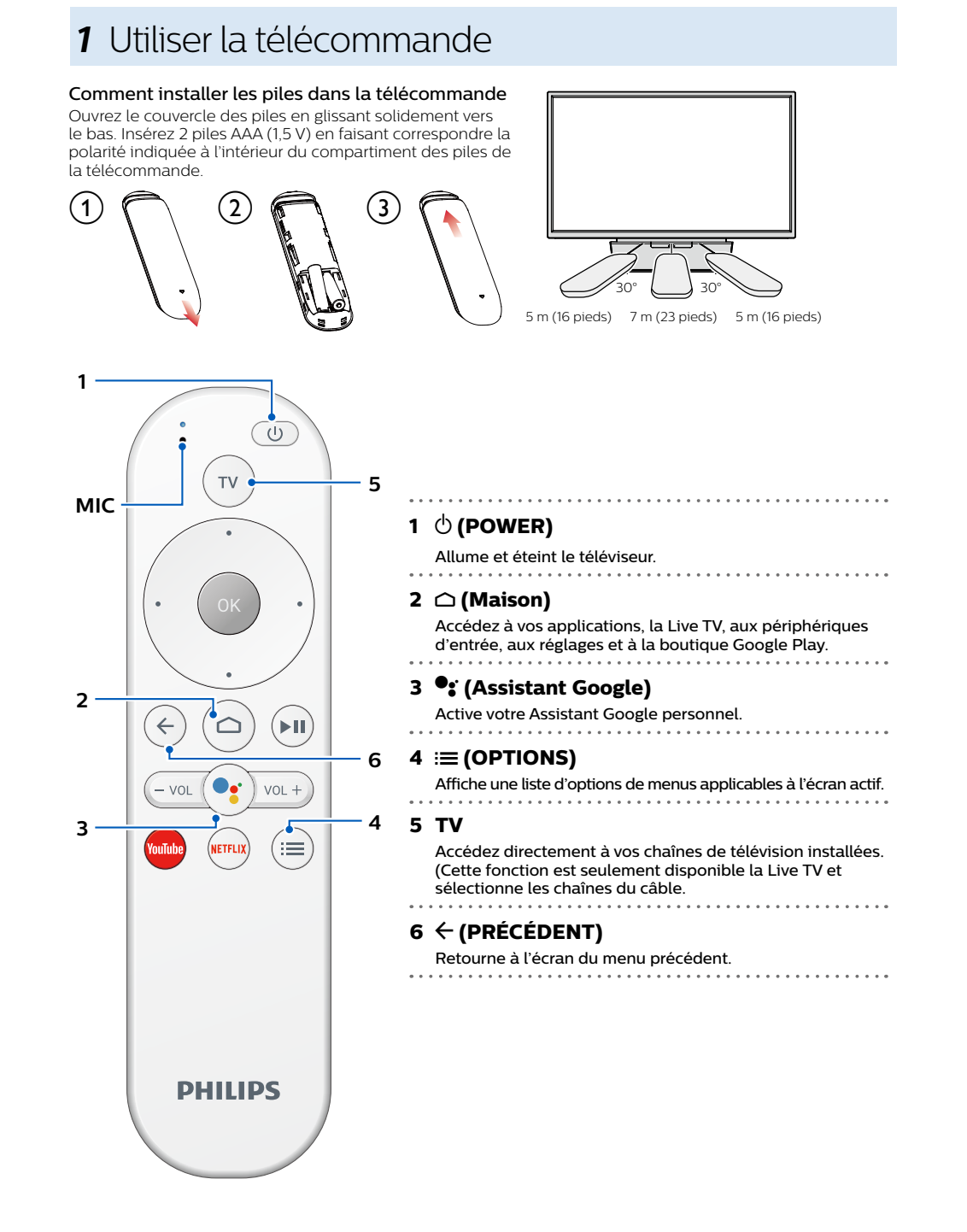

# **A** Remarque:

## **6** Connecter vos périphériques

## Comment utiliser les périphériques externes

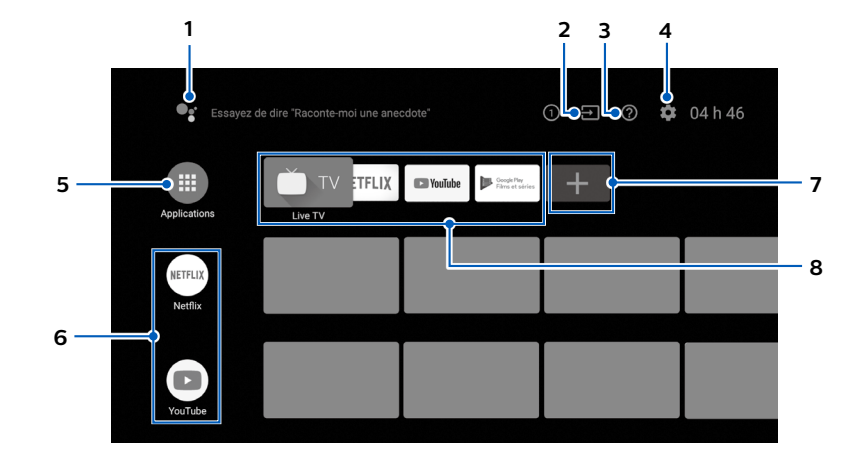

## **1** Assistant Google

Active votre Assistant Google personnel. Tapez ou parlez pour chercher du contenu, contrôlez votre téléviseur, gérez vos périphériques de télévision intelligente et bien plus.

## **Entrées 2**

Alternez les entrées entre vos périphériques de source préférés.

**Applications 5**

Bibliothèque des applications Vous devez vous connectez à un Google account pour visiter télécharger les applications de la boutique Google Play.

## **6** Comment réorganiser les chaînes

Dans la rangée que vous souhaitez réorganiser, appuyez sur  $\blacktriangleleft$  sur votre télécommande. Pour réorganiser les chaînes, sélectionnez l'icône de flèche ( $\blacktriangle/\blacktriangledown$ ) et appuyez sur **OK**. Utilisez  $\triangle\blacktriangledown$  pour vous déplacer vers le haut ou le bas. Appuyez sur OK. Pour supprimer des chaînes, sélectionnez l'icône moins (-), puis appuyez sur OK.

## **7** Installer des applications supplémentaires

## Options

## de télévision.

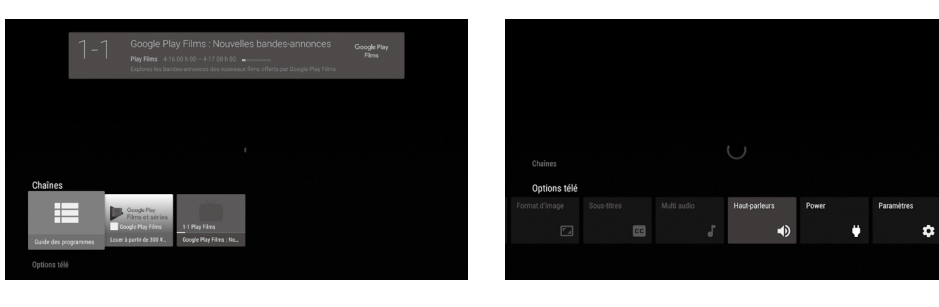

## Guide des émissions du contenu.

Mettre la Live TV en pause est connectée à votre téléviseur Android TV.

## **8** Conseil:

.reprendre